# Recorded Steps

This file contains all the steps and information that was recorded to help you describe the recorded steps to others. Before sharing this file, you should verify the following:

- The steps below accurately describe the recording.
- There is no information below or on any screenshots that you do not want others to see.

Passwords or any other text you typed were not recorded, except for function and shortcut keys that you used. You can do the following:

- Review the recorded steps
- [Review the recorded steps as a slide show](slide0001.htm)
- Review the additional details

# Steps

Previous Next

**Step 1: (13/12/2022 19:48:00)** User left click on "Application (menu bar)" in "loadmax - SNC SQL Native Client(OLE DB) [Loadmax] -PowerBuilder 2022 - [pbsplus (app) (C:\PBSDEV\Loadmax2022\LoadmaX\PBL\wms\_proj\wms\_proj.pbl) - Project]"

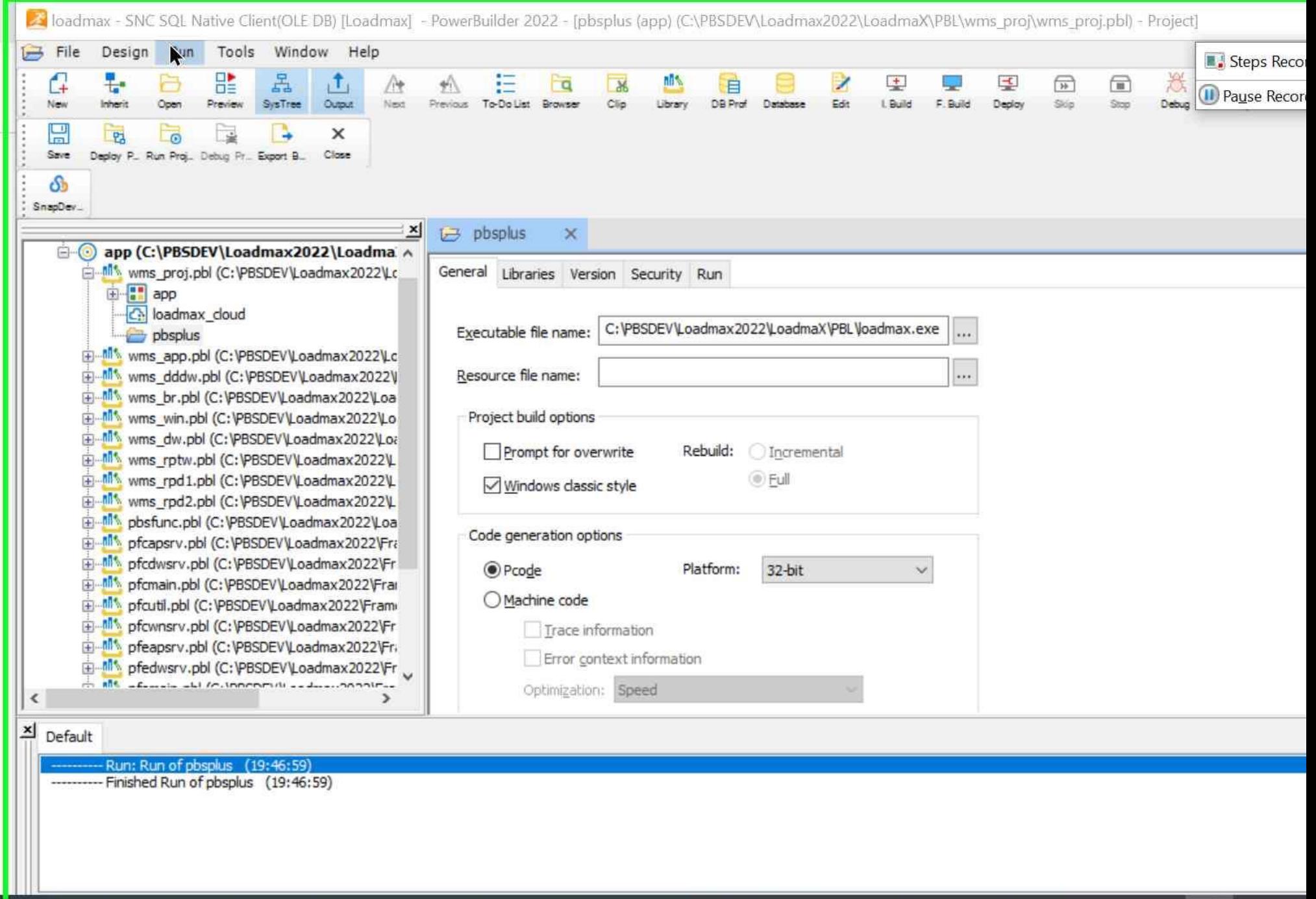

Step 1 screenshot.

**Step 2: (13/12/2022 19:48:05)** User left click on "Run CTRL+R (menu item)"

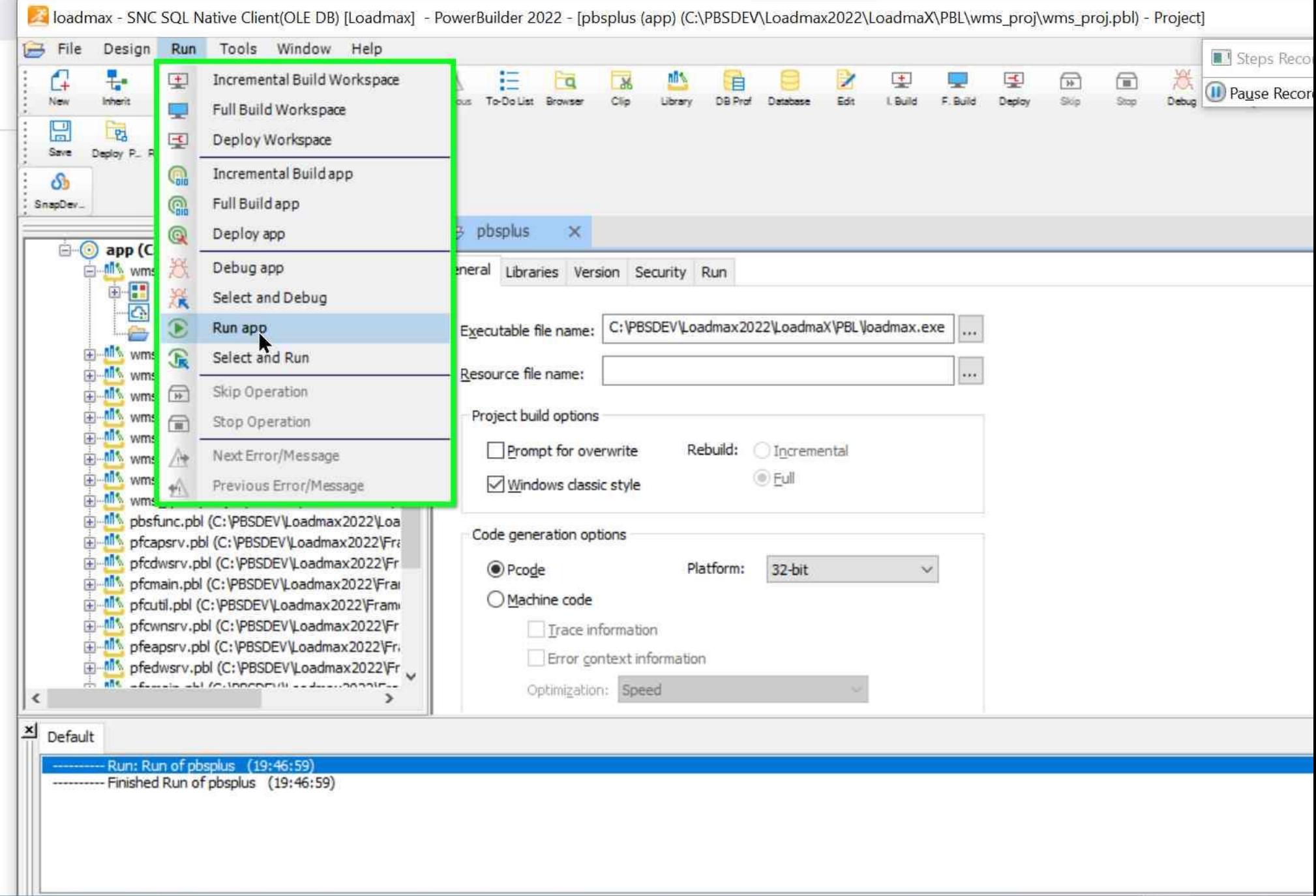

Step 2 screenshot.

**Step 3: (13/12/2022 19:48:08)** User left click on "Logon (window)" in "Logon"

#### **D** LoadmaX

"File "Edit "View "Operations "Reference "Reports "Window "Help

![](_page_5_Figure_2.jpeg)

Step 3 screenshot.

**Step 4: (13/12/2022 19:48:09)** User left click on "OK (button)" in "Logon"

#### **D** LoadmaX

"File "Edit "View "Operations "Reference "Reports "Window "Help

![](_page_7_Figure_2.jpeg)

Ready

Step 4 screenshot.

**Step 5: (13/12/2022 19:48:11)** User left click on "OK (button)" in "of\_test"

#### **D** LoadmaX

"File "Edit "View "Operations "Reference "Reports "Window "Help

![](_page_9_Figure_2.jpeg)

Ready

Step 5 screenshot.

#### Previous Next

**Step 6: (13/12/2022 19:48:15)** User left click on "Close (button)" in "LoadmaX - In use by: USER 01 - Platform: TEST Sample Platform"

LoadmaX - In use by: USER 01 - Platform: TEST Sample Platform \*File \*Edit \*View \*Operations \*Reference \*Reports \*Window \*Help Steps Reco Ð  $\begin{picture}(220,20) \put(0,0){\line(1,0){10}} \put(15,0){\line(1,0){10}} \put(15,0){\line(1,0){10}} \put(15,0){\line(1,0){10}} \put(15,0){\line(1,0){10}} \put(15,0){\line(1,0){10}} \put(15,0){\line(1,0){10}} \put(15,0){\line(1,0){10}} \put(15,0){\line(1,0){10}} \put(15,0){\line(1,0){10}} \put(15,0){\line(1,0){10}} \put(15,0){\line($  $\frac{1}{\sum_{\text{Save}}}$  $\overline{\mathbf{F}}$  $\bigotimes_{\text{Find}}\ \ \text{Suppose} \ \text{Ext}_{\mathcal{M}} \ \ \text{Refreach}$ ÷ ĸ Q  $\blacksquare$ ◀ ▶ T ٠ Pause Recor WorkFlow Query Mode Filter New Print First Prior Next Last Close

Step 6 screenshot.

#### Previous Next

**Step 7: (13/12/2022 19:48:17)** User left click on "loadmax - SNC SQL Native Client(OLE DB) [Loadmax] - PowerBuilder 2022 - [pbsplus (app) (C:\PBSDEV\Loadmax2022\LoadmaX\PBL\wms\_proj\wms\_proj.pbl) - Project] (window)" in "loadmax - SNC SQL Native Client(OLE DB) [Loadmax] - PowerBuilder 2022 - [pbsplus (app) (C:\PBSDEV\Loadmax2022\LoadmaX\PBL\wms\_proj\wms\_proj.pbl) - Project]"

![](_page_13_Picture_2.jpeg)

Step 7 screenshot.

**Step 8: (13/12/2022 19:48:19)** User right click on "loadmax\_cloud (tree item)" in "loadmax - SNC SQL Native Client(OLE DB) [Loadmax] - PowerBuilder 2022"

![](_page_15_Figure_0.jpeg)

Step 8 screenshot.

**Step 9: (13/12/2022 19:48:25)** User left double click on "Edit (menu item)"

![](_page_17_Picture_0.jpeg)

Step 9 screenshot.

### Previous Next

**Step 10: (13/12/2022 19:48:29)** User left click on "loadmax - SNC SQL Native Client(OLE DB) [Loadmax] - PowerBuilder 2022 - [loadmax\_cloud (app) (C:\PBSDEV\Loadmax2022\LoadmaX\PBL\wms\_proj\wms\_proj.pbl) - Proj] (window)" in "loadmax - SNC SQL Native Client(OLE DB) [Loadmax] - PowerBuilder 2022 - [loadmax\_cloud (app) (C:\PBSDEV\Loadmax2022\LoadmaX\PBL\wms\_proj\wms\_proj.pbl) - Proj]"

![](_page_19_Picture_0.jpeg)

----------- Run: Run of pbsplus (19:46:59)

----------- Finished Run of pbsplus (19:46:59)

Step 10 screenshot.

**Step 11: (13/12/2022 19:48:40)** User left click on "OK (button)" in "Logon"

loadmaX (For Development Use Only)

File Edit View Operations Reference Reports Window Help

![](_page_21_Picture_18.jpeg)

and the company of the company

Step 11 screenshot.

**Step 12: (13/12/2022 19:48:50)** User left click on "OK (button)" in "Logon"

I LoadmaX (For Development Use Only)

File Edit View Operations Reference Reports Window Help

![](_page_23_Picture_2.jpeg)

Step 12 screenshot.

**Step 13: (13/12/2022 19:48:52)** User left click on "OK (button)" in "of\_test"

I LoadmaX (For Development Use Only)

File Edit View Operations Reference Reports Window Help

![](_page_25_Picture_2.jpeg)

Step 13 screenshot.

**Step 14: (13/12/2022 19:48:54)** User left click on "OK (button)" in "System Error"

LoadmaX (For Development Use Only)

File Edit View Operations Reference Reports Window Help

![](_page_27_Picture_2.jpeg)

Step 14 screenshot.

# Return to top of page...

### Additional Details

The following section contains the additional details that were recorded. These details help accurately identify the programs and UI you used in this recording. This section may contain text that is internal to programs that only very advanced users or programmers may understand. Please review these details to ensure that they do not contain any information that you would not like others to see.

*Recording Session: 13/12/2022 19:47:53 - 19:49:01*

*Recorded Steps: 14, Missed Steps: 0, Other Errors: 0*

*Operating System: 19041.1.amd64fre.vb\_release.191206-1406 10.0.0.0.2.48*

*Step 1: User left click on "Application (menu bar)" in "loadmax - SNC SQL Native Client(OLE DB) [Loadmax] - PowerBuilder 2022 - [pbsplus (app) (C:\PBSDEV\Loadmax2022\LoadmaX\PBL\wms\_proj\wms\_proj.pbl) - Project]" Program: Appeon PowerBuilder 2022, 22.0.0.1892, Appeon, PB220.EXE, PB220.EXE UI Elements: Application, loadmax - SNC SQL Native Client(OLE DB) [Loadmax] - PowerBuilder 2022 - [pbsplus (app) (C:\PBSDEV\Loadmax2022\LoadmaX\PBL\wms\_proj\wms\_proj.pbl) - Project], PBFRAME*

*Step 2: User left click on "Run CTRL+R (menu item)" Program: Appeon PowerBuilder 2022, 22.0.0.1892, Appeon, PB220.EXE, PB220.EXE UI Elements: Run CTRL+R, Run, #32768, loadmax - SNC SQL Native Client(OLE DB) [Loadmax] - PowerBuilder 2022 - [pbsplus (app) (C:\PBSDEV\Loadmax2022\LoadmaX\PBL\wms\_proj\wms\_proj.pbl) - Project], PBFRAME*

*Step 3: User left click on "Logon (window)" in "Logon" Program: PowerBuilder 64-bit debugging service, 22.0.0.1892, Appeon Limited, PB220DEBUGSERVICE\_X64.EXE, PB220DEBUGSERVICE\_X64.EXE UI Elements: Logon, FNWNS3, LoadmaX, FNWND3*

*Step 4: User left click on "OK (button)" in "Logon" Program: PowerBuilder 64-bit debugging service, 22.0.0.1892, Appeon Limited, PB220DEBUGSERVICE\_X64.EXE, PB220DEBUGSERVICE\_X64.EXE UI Elements: OK, Button, Logon, FNWNS3, LoadmaX, FNWND3*

*Step 5: User left click on "OK (button)" in "of\_test" Program: PowerBuilder 64-bit debugging service, 22.0.0.1892, Appeon Limited, PB220DEBUGSERVICE\_X64.EXE, PB220DEBUGSERVICE\_X64.EXE UI Elements: OK, Button, of\_test, #32770, Logon, FNWNS3, LoadmaX, FNWND3*

*Step 6: User left click on "Close (button)" in "LoadmaX - In use by: USER 01 - Platform: TEST Sample Platform" Program: PowerBuilder 64-bit debugging service, 22.0.0.1892, Appeon Limited, PB220DEBUGSERVICE\_X64.EXE, PB220DEBUGSERVICE\_X64.EXE UI Elements: Close, LoadmaX - In use by: USER 01 - Platform: TEST Sample Platform, FNWND3*

*Step 7: User left click on "loadmax - SNC SQL Native Client(OLE DB) [Loadmax] - PowerBuilder 2022 - [pbsplus (app) (C:\PBSDEV\Loadmax2022\LoadmaX\PBL\wms\_proj\wms\_proj.pbl) - Project] (window)" in "loadmax - SNC SQL Native Client(OLE DB) [Loadmax] - PowerBuilder 2022 - [pbsplus (app) (C:\PBSDEV\Loadmax2022\LoadmaX\PBL\wms\_proj\wms\_proj.pbl) - Project]" Program: Appeon PowerBuilder 2022, 22.0.0.1892, Appeon, PB220.EXE, PB220.EXE UI Elements: DYTAB, loadmax - SNC SQL Native Client(OLE DB) [Loadmax] - PowerBuilder 2022 - [pbsplus (app) (C:\PBSDEV\Loadmax2022\LoadmaX\PBL\wms\_proj\wms\_proj.pbl) - Project], PBFRAME*

*Step 8: User right click on "loadmax\_cloud (tree item)" in "loadmax - SNC SQL Native Client(OLE DB) [Loadmax] - PowerBuilder 2022" Program: Appeon PowerBuilder 2022, 22.0.0.1892, Appeon, PB220.EXE, PB220.EXE*

*UI Elements: loadmax\_cloud, PBTreeView32\_100, \_UBBrowserViewParentClass\_, \_PLViewClass\_, pbwork0, Library, pbsheet0, loadmax - SNC SQL Native Client(OLE DB) [Loadmax] - PowerBuilder 2022, PBFRAME*

*Step 9: User left double click on "Edit (menu item)" Program: Appeon PowerBuilder 2022, 22.0.0.1892, Appeon, PB220.EXE, PB220.EXE UI Elements: Edit, Context, #32768*

*Step 10: User left click on "loadmax - SNC SQL Native Client(OLE DB) [Loadmax] - PowerBuilder 2022 - [loadmax\_cloud (app) (C:\PBSDEV\Loadmax2022\LoadmaX\PBL\wms\_proj\wms\_proj.pbl) - Proj] (window)" in "loadmax - SNC SQL Native Client(OLE DB) [Loadmax] - PowerBuilder 2022 - [loadmax\_cloud (app) (C:\PBSDEV\Loadmax2022\LoadmaX\PBL\wms\_proj\wms\_proj.pbl) - Proj]" Program: Appeon PowerBuilder 2022, 22.0.0.1892, Appeon, PB220.EXE, PB220.EXE UI Elements: FNFIXEDBAR, loadmax - SNC SQL Native Client(OLE DB) [Loadmax] - PowerBuilder 2022 - [loadmax\_cloud (app) (C:\PBSDEV\Loadmax2022\LoadmaX\PBL\wms\_proj\wms\_proj.pbl) - Proj], PBFRAME*

*Step 11: User left click on "OK (button)" in "Logon" Program: LOADMAX\_CLOUD.EXE, LOADMAX\_CLOUD.EXE UI Elements: OK, Button, Logon, FNWNS3, LoadmaX (For Development Use Only), FNWND3*

*Step 12: User left click on "OK (button)" in "Logon" Program: LOADMAX\_CLOUD.EXE, LOADMAX\_CLOUD.EXE UI Elements: OK, Button, Logon, FNWNS3, LoadmaX (For Development Use Only), FNWND3*

*Step 13: User left click on "OK (button)" in "of\_test" Program: LOADMAX\_CLOUD.EXE, LOADMAX\_CLOUD.EXE UI Elements: OK, Button, of\_test, #32770, Logon, FNWNS3, LoadmaX (For Development Use Only), FNWND3*

*Step 14: User left click on "OK (button)" in "System Error" Program: LOADMAX\_CLOUD.EXE, LOADMAX\_CLOUD.EXE UI Elements: OK, Button, System Error, #32770, Logon, FNWNS3, LoadmaX (For Development Use Only), FNWND3* Return to top of page...